# **PRONOTE**

**ETAPE 1 :** Cliquer sur « Scolarité », puis « Pronote ».

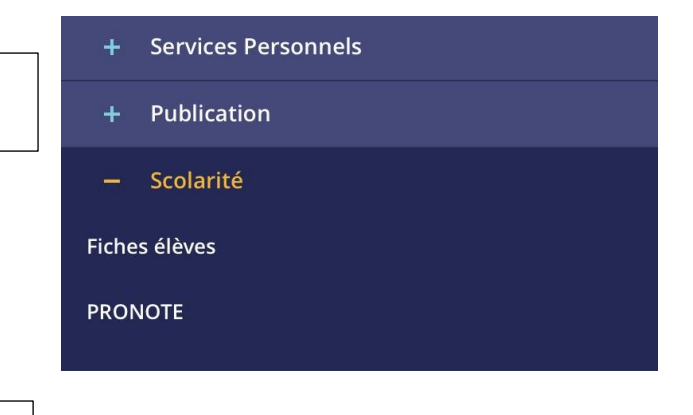

**ETAPE 2 :** Cliquer sur « Notes ».

# ➢ **Mes notes**

Vous pouvez voir en cliquant sur « Mes notes » les dernières notes obtenues à travail noté pour chaque matière. Vous pouvez avoir accès aux notes sur chaque trimestre.

Sur cette page, vous pouvez voir la moyenne générale de l'enfant, ainsi que la moyenne générale de la classe.

### ➢ **Relevé**

En cliquant sur « Relevé », vous avez l'ensemble des notes répertoriées dans un tableau, classées par matières.

# ➢ **Bulletins**

Sur « Bulletins », vous avez accès aux bulletins de l'enfant pour chaque trimestre. Ils incluent les appréciations des professeurs, les moyennes de l'enfant sur chaque matière, ainsi que sa moyenne générale sur le trimestre. Les moyennes générales de la classe figurent également sur ce relevé.

# ➢ **Graphes**

Le graphe permet d'avoir une vue sur l'ensemble des notes différente.